**Näihin tehtäviin saat apua osoitteesta: <http://opinnot.net/tietotekniikka/ohjelmointi/html>**

## **Tehtävä 5 (Eka CSS-tyyliohje) [linkki teoriaan](http://opinnot.net/tietotekniikka/ohjelmointi/html/css.php#ekaomatyyliohje)**

**a.** Avaa Muistiolla **uusi** tekstitiedosto ja kopioi siihen seuraava tyylikoodi:

```
h1 {text-align: center; color: green; }
body {font-size: 120%}
```
- **b.** Tallenna tiedosto "6\_nettisivut"-kansioon nimellä "tyyliohje.css" (tallennus samoin kuin ekaomasivun tapauksessa).
- **c.** Lisää "ekaomasivu.html"-tiedostoon tyyliohjeen osoite (alla).

```
<link rel="stylesheet" type="text/css" href="tyyliohje.css" />
```
Kirjoita osoite samaan paikkaan head-osaan kuin [mallissa](http://opinnot.net/tietotekniikka/ohjelmointi/html/css.php#koodi2) (punaisella).

- **d.** Avaa sivu uudestaan selaimeen ja tarkista, toimiko tyyliohje, kuten oli tarkoitus (otsikko vihreällä fontilla keskellä sivua ja teksti vähän isompaa).
- **e.** Testaa tyyliohjetta muuttamalla lukuja yms. ja katsomalla, miten muutos näkyy selaimessa. Tallenna aina tyyliohje samalle nimelle, niin saat muutokset näkyviin päivittämällä selaimessa auki olevaa html-sivua.

## **Tehtävä 6 (CSS: reunoja yms.) [linkki teoriaan](http://opinnot.net/tietotekniikka/ohjelmointi/html/css.php#reuncss)**

- a. Tee 6\_nettisivut-kansioon uusi html-sivu (kopioi vaikka jokin entinen sivu) ja anna sille nimeksi css\_teht6\_reunat.html
- b. Kopioi alla olevan ruudun koodi tekemällesi sivulle (poista mahdollinen entinen sisältö)
- c. Tarkastele, miltä sivu näyttää selaimessa
- d. Muuta ruutu2-elementin css-koodia niin, että koodi eroaa kaikissa kohdissa ruutu1 koodista.
- e. Katso muutokset selaimella.

```
<html><head>
 <title>CSS-tehtävä</title>
 <style type="text/css">
 #ruutu1 {
 background-color: #cee;
 color: blue;
     padding: 5px;
     margin: 5px;
     border-bottom: 1px solid black;
     border-left: 1px double black;
     border-top: 4px dashed red;
     border-right: 1px dotted black;
     }
 #ruutu2 {
     background-color: #cee;
      color: blue;
     padding: 5px;
     margin: 5px;
     border-bottom: 1px solid black;
     border-left: 1px double black;
     border-top: 4px dashed red;
     border-right: 1px dotted black;
      }
 </style>
 </head>
 <body>
 <div id="ruutu1">Tämä on 1. ruutu</div>
 <div id="ruutu2">Tämä on sitten tietty 2. ruutu</div>
 </body>
</html>
```
## **Tehtävä 7 (CSS-asemointi; absoluuttinen ja mitat pikseleinä) [linkki teoriaan](http://opinnot.net/tietotekniikka/ohjelmointi/html/css.php#asemcss)**

- a. Kopioi [ruudussa](http://opinnot.net/tietotekniikka/ohjelmointi/html/cssasemointiesim1koodi.html#koodi1) oleva merkkaus kokonaan uuteen dokumenttiin ja tallenna se vaikka nimellä **cssesim1.html**. Sivun pitäisi avautua samannäköisenä kuin kuvassa 1.
- b. Tee sitten tyyleihin sellaiset muutokset, että sivu näyttää samalta kuin kuvassa 2. (Vihje: sanan *top* vastakohta on *bottom*)
- c. Toteuta sitten ainakin yhden oman sivun asemointi käyttäen absoluuttista CSSasemointia.

## **Kuva 1**

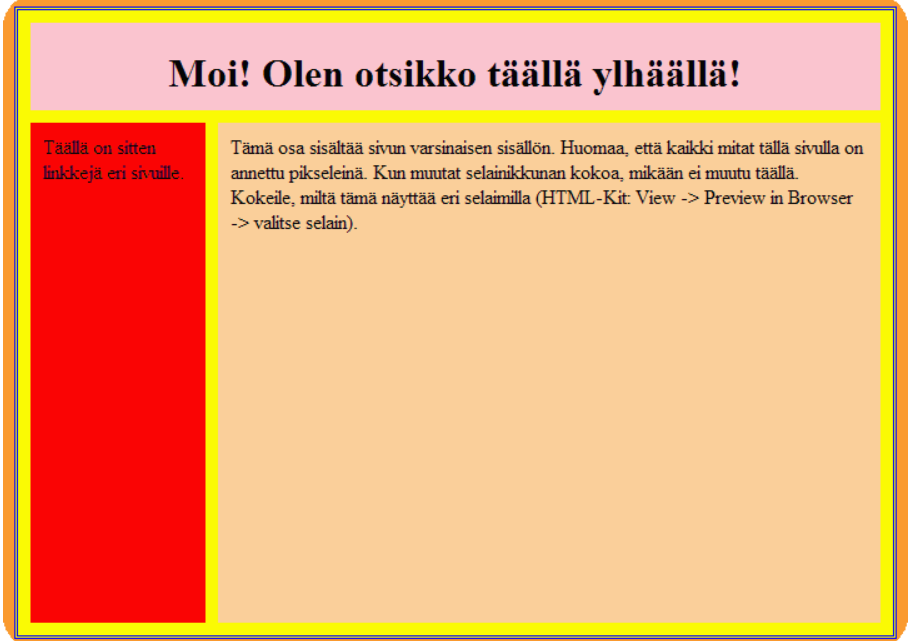

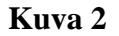

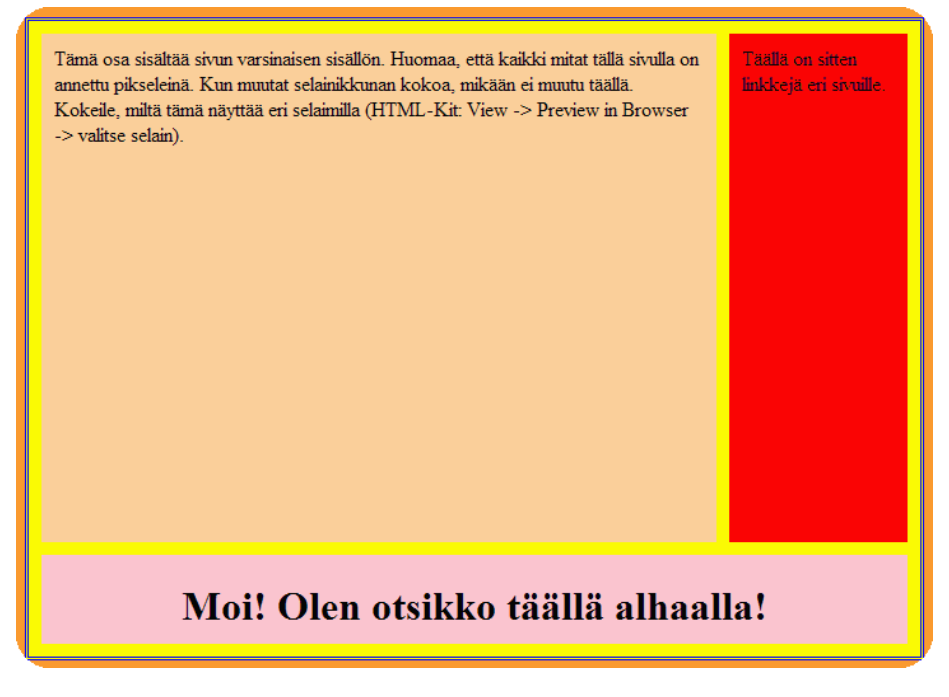